# Schulcomm Fsr

CommSy steht für "Community System" und ist ein webbasiertes System zur Unterstützung von vernetzter Projektarbeit. SchulCommSy wird zur Kommunikation und zum Datenaustausch genutzt.

# **Anleitung: Teilnahme beenden**

## **Zielgruppe: Anwender/-in**

## **Kurzbeschreibung:**

Wie kann ich meine Teilnahme an einem SchulCommSy-Raum beenden?

Wie kann ich meine SchulCommSy-Kennung löschen?

# Inhalt

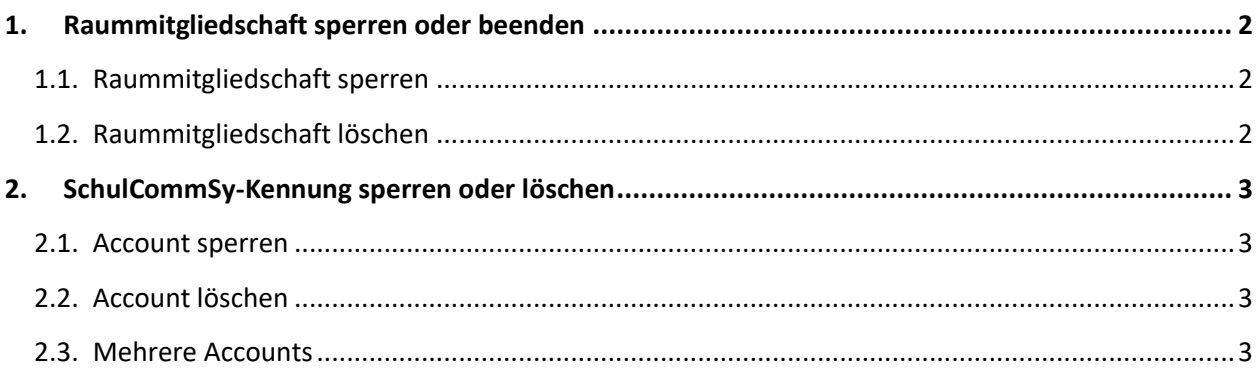

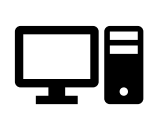

#### **Hinweis**:

Alle Erläuterungen und Abbildungen in dieser Anleitung sind auf der Basis einer SchulCommSy-Nutzung an PC oder Notebook erstellt. Das Vorgehen an mobilen Endgeräten ist ähnlich, die Darstellung kann aber abweichen.

## <span id="page-2-0"></span>**1. Raummitgliedschaft sperren oder beenden**

Melden Sie sich mit Ihrer Kennung bei SchulCommSy an. Betreten Sie den Raum, an dem Sie nicht länger teilhaben möchten. Rufen Sie über Ihr Kürzel bzw. Ihr Profilbild oben rechts Ihr Raumprofil auf.

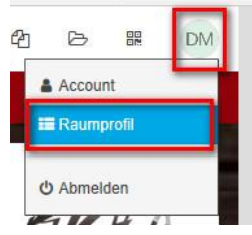

Wechseln Sie über das Menü links auf die Seite "Teilnahme beenden".

#### <span id="page-2-1"></span>**1.1. Raummitgliedschaft sperren**

Wählen Sie diese Option, um Ihre Mitgliedschaft in diesem Raum zu sperren. Sie haben dann keinen Zutritt mehr zu diesem Raum. Ihre Beiträge bleiben erhalten, es sei denn, Sie löschen diese vor Sperrung der Mitgliedschaft manuell. Ihre Mitgliedschaft kann bei Bedarf durch die Raummoderation wieder freigeschaltet werden.

#### <span id="page-2-2"></span>**1.2. Raummitgliedschaft löschen**

Wählen Sie diese Option, um Ihre Raummitgliedschaft endgültig zu löschen. Dieser Vorgang kann nicht rückgängig gemacht werden! Ihre Beiträge bleiben erhalten, es sei denn, Sie löschen diese vor Sperrung des Accounts manuell.

#### **Hinweis**:

Derzeit ist der Text unter "Raummitgliedschaft löschen" inhaltlich nicht korrekt. Ihre Beiträge werden **nicht** automatisch gelöscht, da sie in SchulCommSy-SH in der Regel in dienstlichen Zusammenhängen erstellt wurden.

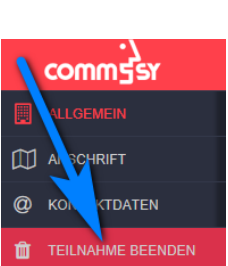

## <span id="page-3-0"></span>**2. SchulCommSy-Kennung sperren oder löschen**

Melden Sie sich mit der Kennung bei SchulCommSy an, die Sie löschen möchten. Rufen Sie über Ihr Kürzel bzw. Ihr Profilbild oben rechts Ihre Accounteinstellungen auf.

Wechseln Sie über das Menü links auf die Seite "Account löschen".

Hier finden Sie zwei Optionen: Account sperren und Account löschen.

#### <span id="page-3-1"></span>**2.1. Account sperren**

Wählen Sie diese Option, um Ihren Account zu sperren. Sie haben dann keinen Zutritt mehr zu den Räumen. Ihre Beiträge bleiben erhalten, es sei denn, Sie löschen diese vor Sperrung des Accounts manuell. Ein gesperrter Account kann von der Portalmoderation wieder freigeschaltet werden.

#### <span id="page-3-2"></span>**2.2. Account löschen**

Wählen Sie diese Option, um Ihren Account zu löschen. Dieser Vorgang kann nicht rückgängig gemacht werden! Ihre Beiträge bleiben erhalten, es sei denn, Sie löschen diese vor Sperrung des Accounts manuell.

#### **Hinweis**:

Derzeit ist der Text unter "Account löschen" inhaltlich nicht korrekt. Ihre Beiträge werden **nicht** automatisch gelöscht, da sie in SchulCommSy-SH in der Regel in dienstlichen Zusammenhängen erstellt wurden.

## <span id="page-3-3"></span>**2.3. Mehrere Accounts**

Falls Sie mehrere SchulCommSy-Instanzen nutzen (Schulintern, Unterricht, Institutionen) müssen sie diese Schritte ggf. in allen drei Instanzen ausführen.

Falls Sie mehrere Accounts in einer SchulCommSy-Instanz nutzen, müssen Sie diese Schritte ggf. für jeden Account ausführen.

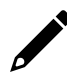

Falls Sie Anmerkungen zu dieser Anleitung haben, schreiben Sie bitte an [schulcommsy@bildungsdienste.landsh.de.](mailto:schulcommsy@bildungsdienste.landsh.de)

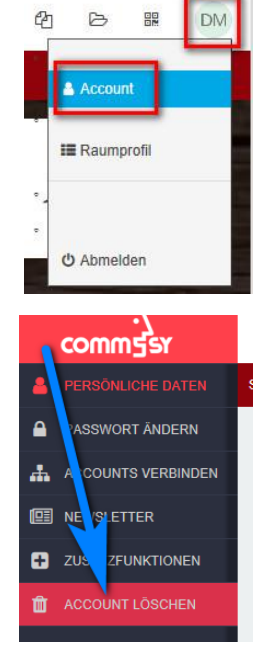